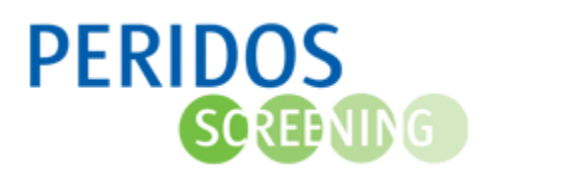

Om de openstaande aanvragen tweede trimester SEO te kunnen opzoeken voor cliënten zonder BSN kan in Peridos het overzicht "Aanvragen Tweede trimester SEO" opgevraagd worden.

Voor onderstaande beschrijving wordt uitgegaan dat de gebruiker met de juiste rol is ingelogd in Peridos.

- 1. Klik op het tabblad "Zorgverlening
- 2. Klik op "Aanvragen" in de linkernavigatie
- 3. Klik op "Tweede trimester SEO"

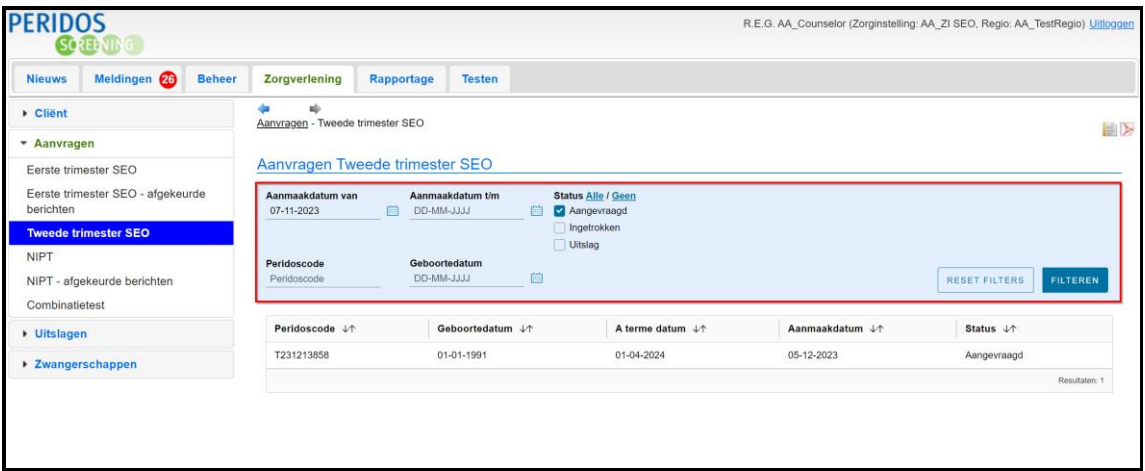

## Filteren kan op:

*Aanmaakdatum*

• dit is de eerste datum dat de aanvraag tweede trimester SEO is aangemaakt

*Status*

• standaard staat deze op "Aangevraagd", maar er kan ook worden gekozen voor "Ingetrokken" en/of "Uitslag"

## *Peridoscode*

•een door Peridos gegenereerde code voor een cliënt zonder BSN

## *Geboortedatum*

- deze kan in combinatie opgegeven worden met de Peridoscode
- 4. Nadat de filteropties naar wens zijn ingesteld, kan het overzicht opnieuw worden opgehaald door op de knop "Filteren" te klikken
- 5. Door te klikken op de knop "Reset filters" gaan de filters en het overzicht terug naar de standaard instellingen
- 6. De regels die opgehaald zijn binnen het overzicht tonen:
	- Identificerende gegevens *Peridoscode* en *Geboortedatum*
	- *A terme datum*
	- *Aanmaakdatum*; dit is de eerste datum dat de aanvraag tweede trimester SEO is aangemaakt
	- *Status*; de status van de betreffende aanvraag tweede trimester SEO

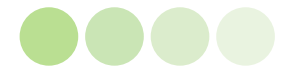

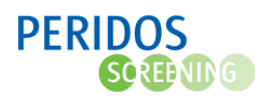

7. Als de selectie precies één aanvraag heeft, dan wordt de aanvraag getoond. Bevat de selectie meerdere aanvragen, selecteer dan de juiste aanvraag in het overzicht om het betreffende aanvraagformulier te openen

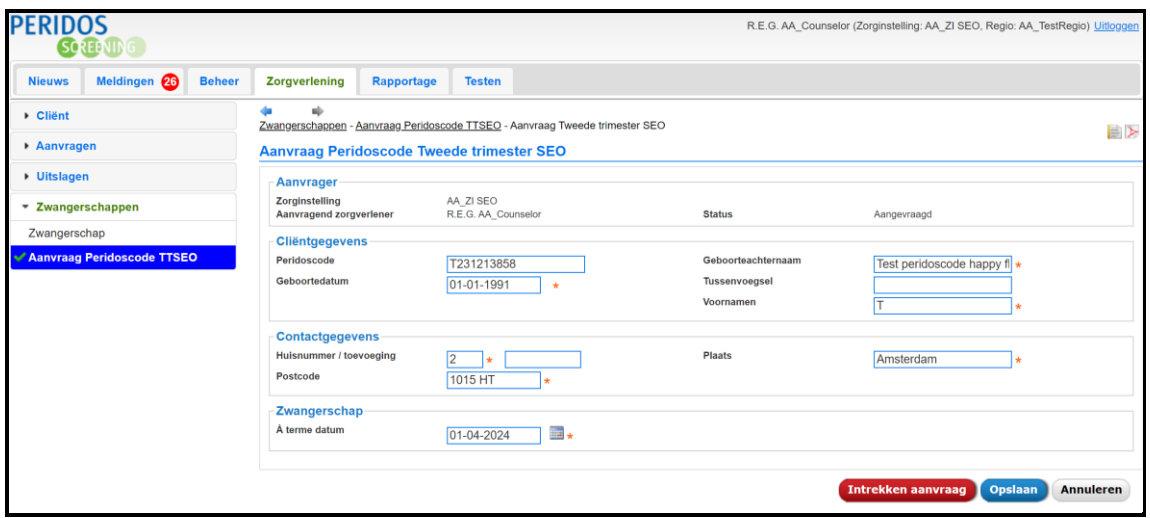

- 8. Op het aanvraagformulier kunnen de gegevens eventueel aangevuld en/of gewijzigd worden
- 9. Door op de knop "Opslaan" te klikken worden de gegevens opgeslagen

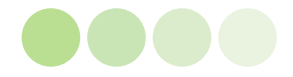